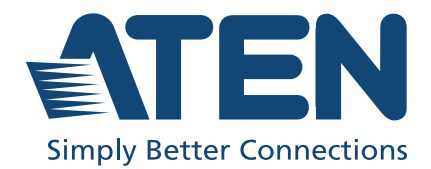

ATEN VanCryst™

ATEN Room Booking System ATEN Room Booking System

## <span id="page-1-0"></span>**Compliance Statements**

#### **FEDERAL COMMUNICATIONS COMMISSION INTERFERENCE STATEMENT**

This equipment has been tested and found to comply with the limits for a Class A digital device, pursuant to Part 15 of the FCC Rules. These limits are designed to provide reasonable protection against harmful interference when the equipment is operated in a commercial environment. This equipment generates, uses, and can radiate radio frequency energy and, if not installed and used in accordance with the instruction manual, may cause harmful interference to radio communications. Operation of this equipment in a residential area is likely to cause harmful interference in which case the user will be required to correct the interference at his own expense.

The device complies with Part 15 of the FCC Rules. Operation is subject to the following two conditions: (1) this device may not cause harmful interference, and (2) this device must accept any interference received, including interference that may cause undesired operation.

#### **FCC Caution**

Any changes or modifications not expressly approved by the party responsible for compliance could void the user's authority to operate this equipment.

#### **Warning**

Operation of this equipment in a residential environment could cause radio interference.

#### **Achtung**

Der Gebrauch dieses Geräts in Wohnumgebung kann Funkstörungen verursachen.

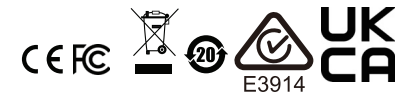

#### **KCC Statement**

유선 제품용 / A 급 기기 ( 업무용 방송 통신 기기 ) 이 기기는 업무용 (A 급 ) 전자파적합기기로서 판매자 또는 사용자는 이 점을 주의하시기 바라며 , 가정 외의 지역에서 사용하는 것을 목적으로 합니다.

#### **Industry Canada Statement**

This Class A digital apparatus complies with Canadian ICES-003.

## CAN ICES-003 (A) / NMB-003 (A)

#### **RoHS**

This product is RoHS compliant.

## <span id="page-2-0"></span>**User Information**

#### <span id="page-2-1"></span>**Online Registration**

Be sure to register your product at our online support center:

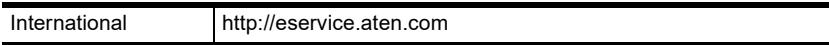

### <span id="page-2-3"></span><span id="page-2-2"></span>**Telephone Support**

For telephone support, call this number:

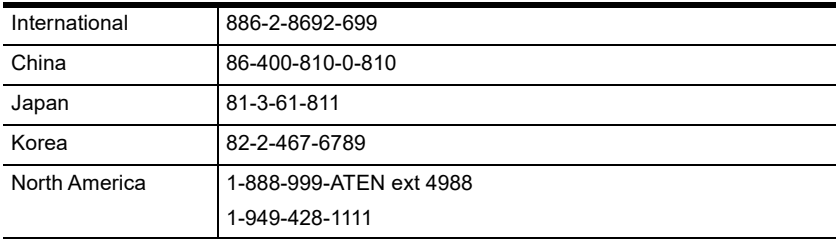

## <span id="page-3-0"></span>**User Notice**

All information, documentation, and specifications contained in this manual are subject to change without prior notification by the manufacturer. The manufacturer makes no representations or warranties, either expressed or implied, with respect to the contents hereof and specifically disclaims any warranties as to merchantability or fitness for any particular purpose. Any of the manufacturer's software described in this manual is sold or licensed *as is*. Should the programs prove defective following their purchase, the buyer (and not the manufacturer, its distributor, or its dealer), assumes the entire cost of all necessary servicing, repair and any incidental or consequential damages resulting from any defect in the software.

The manufacturer of this system is not responsible for any radio and/or TV interference caused by unauthorized modifications to this device. It is the responsibility of the user to correct such interference.

The manufacturer is not responsible for any damage incurred in the operation of this system if the correct operational voltage setting was not selected prior to operation. PLEASE VERIFY THAT THE VOLTAGE SETTING IS CORRECT BEFORE USE.

## <span id="page-3-1"></span>**Product Information**

For information about all ATEN products and how they can help you connect without limits, visit ATEN on the Web or contact an ATEN Authorized Reseller. Visit ATEN on the Web for a list of locations and telephone numbers:

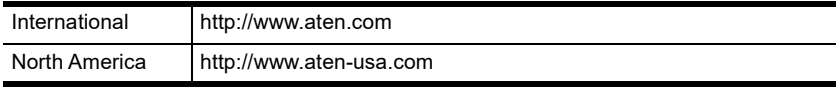

# <span id="page-4-0"></span>**Package Contents**

Check to make sure that all components are in working order. If you encounter any problem, please contact your dealer.

## <span id="page-4-1"></span>**VK430**

- 1 VK430 10.1" RBS Panel with wall mount
- ◆ 2 LED bars
- ◆ 4 LED bar screws
- $\div$  4 hard wall mount screws + screw anchors
- 2 3M glass mount tape
- 1 user instructions\*

## <span id="page-5-0"></span>**Contents**

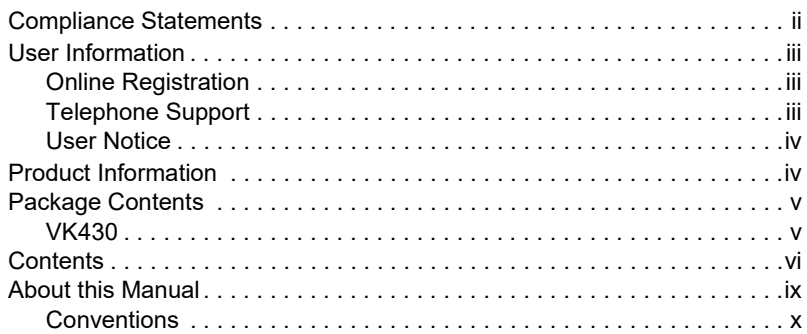

## **[1. Introduction](#page-10-0)**

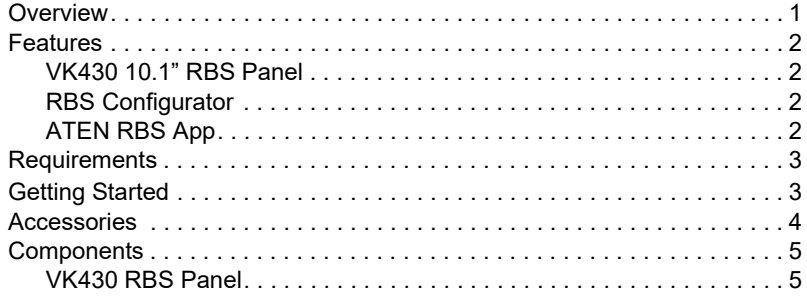

## **[2. Hardware Setup](#page-16-0)**

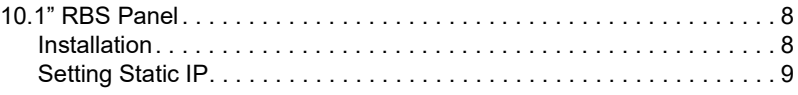

## **[3. Configurator Installation](#page-20-0)**

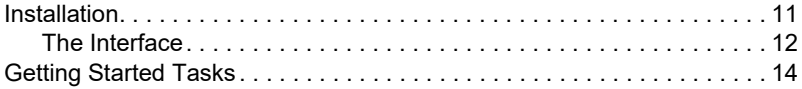

## **[4. Panel Profile](#page-24-1)**

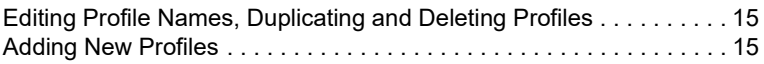

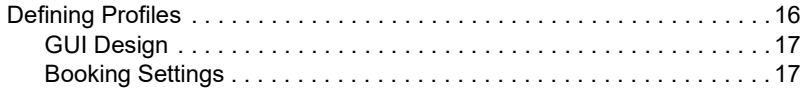

## **[5. Calendar Server](#page-28-0)**

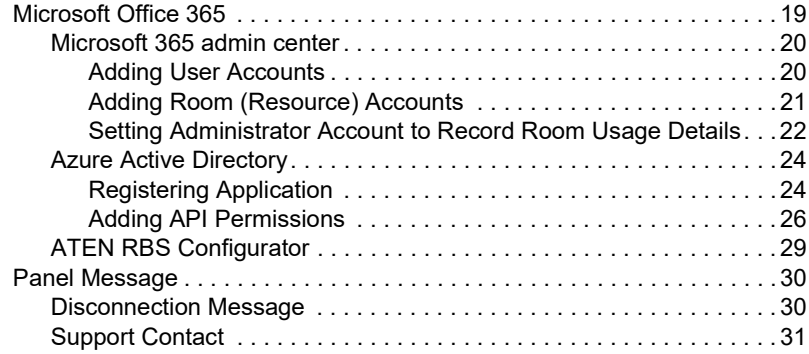

## **[6. Panel Management](#page-42-0)**

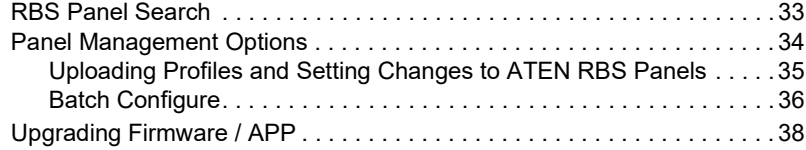

## **[7. Panel Password](#page-50-0)**

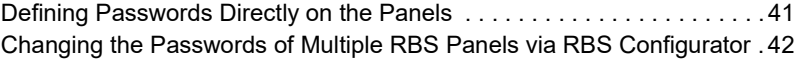

## **[8. Panel Operation](#page-54-0)**

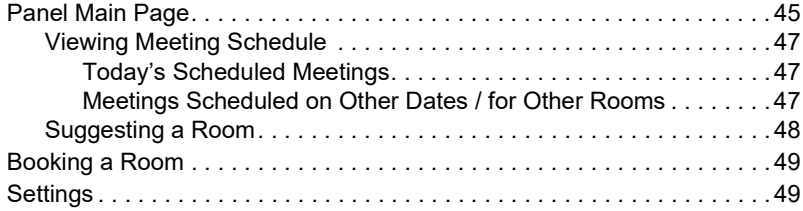

## **Appendix**

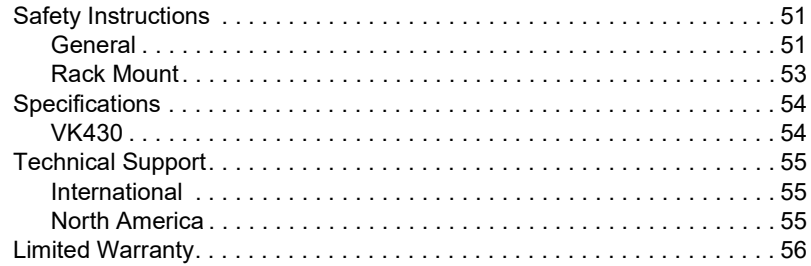

## <span id="page-8-0"></span>**About this Manual**

This user manual is provided to help you get the most out of your ATEN Room Booking System. It covers all aspects of the system, including RBS Panel and RBS Configurator installation, configuration, and operation:

Devices and software covered in this manual include:

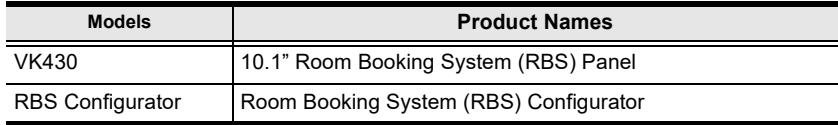

An overview of the information found in the manual is provided below.

#### **Chapter 1, Introduction**

Introduces you to the ATEN Room Booking System, its purpose, features, and components.

#### **Chapter 2, Hardware Setup**

Provides the necessary steps to set up the ATEN Room Booking System, along with some basic operations.

#### **Chapter 3, Configurator Installation**

Provides the basic information and installation instructions of the ATEN RBS Configurator.

#### **Chapter 4, Panel Profile**

Guides you through how to configure and customize layout design profiles to be applied to the ATEN RBS Panels managed.

#### **Chapter 5, Calendar Server**

Guides you through the implementation of your ATEN Room Booking System to calendar servers, such as Microsoft Office 365 Calendar, for convenient scheduling management of all conference rooms in the system.

#### **Chapter 6, Panel Management**

Covers how to upload setting profiles to and configure the ATEN RBS Panels managed.

#### **Chapter 7, Panel Password**

Guides you through how to define and change the passwords of your ATEN RBS Panels.

#### **Chapter 8, Panel Operation**

Guides you through the operations that can be done on ATEN RBS Panels, including booking or checking into rooms.

#### **Appendix**

Provides specifications and other technical information regarding the ATEN Room Booking System.

#### **Note:**

- Read this manual thoroughly and follow the installation and operation procedures carefully to prevent any damage to the unit or connected devices.
- ATEN regularly updates its product documentation for new features and fixes. For an up-to-date ATEN RBS documentation, visit

http://www.aten.com/global/en/

## <span id="page-9-0"></span>**Conventions**

This manual uses the following conventions:

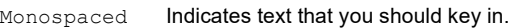

- [1] Indicates keys you should press. For example, [Enter] means to press the **Enter** key. If keys need to be chorded, they appear together in the same bracket with a plus sign between them: [Ctrl+Alt].
- 1. Numbered lists represent procedures with sequential steps.
- Bullet lists provide information, but do not involve sequential steps.
- > Indicates consecutive selecting options (such as on a menu or dialog box). For example, Start > Run means to open the *Start* menu, and then select *Run*.

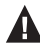

Indicates critical information.

# **Chapter 1 Introduction**

## <span id="page-10-1"></span><span id="page-10-0"></span>**Overview**

The ATEN Room Booking System is an Ethernet-based room management system that works in conjunction with a calendar server, such as Microsoft Office 365 Calendar, to provide convenient scheduling, availability allocation, reservation, and status indication for all of the rooms managed in your organization.

ATEN Room Booking System consists of VK430 RBS Panels, 1 for each room managed, and an RBS Configurator used to configure the RBS Panels and calendar server.

Through ATEN Room Booking System, users can check for the availability of every room, book the desired rooms while scheduling meetings, as well as cancel or extend their room booking.

On each VK430 RBS Panel, you can check the time slots the corresponding room is available for and reserve immediately or for a desired time with a few simple taps.

Using RBS Configurator, the administrator can adjust the theme style and setting profiles of each VK430 RBS Panel.

The ATEN Room Booking System is the perfect solution for any meeting and conference room, boardroom, classroom, and any other room booking management through streamlined Ethernet-based management system in conjunction with a calendar server for optimum efficiency and performance.

## <span id="page-11-0"></span>**Features**

## <span id="page-11-1"></span>**VK430 10.1" RBS Panel**

- 10.1" capacitive touch-screen panel
- Natively installed with the ATEN RBS app for integration with calendar servers
- Supports Power over Ethernet (PoE) can receive both power and communication over a single Ethernet cable
- LED light bars illuminating user-defined colors to indicate the room's availability at a glance
- Preinstalled with a wall mount kit and provided with 3M VHB™ Tape for easy mounting onto a hard or glass wall
- 75\*75 mm VESA-compliant for flexible mounting across various installation scenarios

## <span id="page-11-2"></span>**RBS Configurator**

- Easy RBS panel configuration via intuitive GUI
	- Profile setup (logo, background, calendar layout, etc.)
	- System setting (language, sleep mode brightness, volume, etc.)
	- Panel management (firmware updates and profile upload)
- Simulator to simulate and preview the customized GUI before uploading
- Supports mainstream calendar servers, such as Microsoft 365 Calendar, Google Calendar, and Microsoft Exchange Server

**Note:** Support for Google Calendar and Microsoft Exchange Server will be coming soon.

## <span id="page-12-0"></span>**Requirements**

Prepare the following equipment and make sure your equipment meets the minimum requirements specified below.

- **Rooms to be managed by your ATEN Room Booking System, with the following equipment**
	- 1 VK430 ATEN 10.1" RBS Panel per room
	- 1 available PoE+ port per room, from a PoE switch / injector or 1 power adapter (available for purchase, see *[Accessories](#page-13-0)*, page 4)
- **A computer (for running ATEN RBS Configurator), with the following spec**
	- OS: Windows  $7/8/10$  (32/64-bit)
	- Processor: 1 GHz
	- Memory: 1 GB RAM
	- Storage: 500 MB available hard disk space

## <span id="page-12-1"></span>**Getting Started**

Complete the following tasks to start setting up your ATEN Room Booking System and managing your room resources.

- 1. Install an ATEN RBS Panel, using the preinstalled wall mount (and 3M mount tape), for each of the room to be manged by your ATEN Room Booking System.
- 2. Configure all RBS Panels and the required calendar server settings via ATEN RBS Configurator.
- 3. Upload settings and profiles to the ATEN RBS Panels.

## <span id="page-13-0"></span>**Accessories**

Optionally purchase any compatible power adapter and/or power cord if needed, as listed below. Contact your ATEN dealer for details.

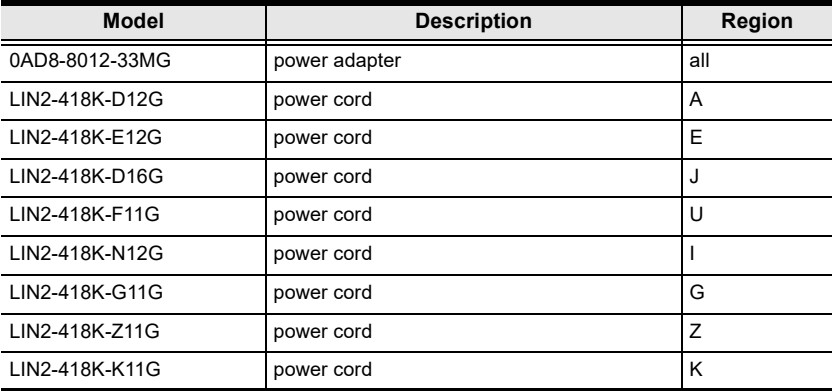

## <span id="page-14-0"></span>**Components**

## <span id="page-14-1"></span>**VK430 RBS Panel**

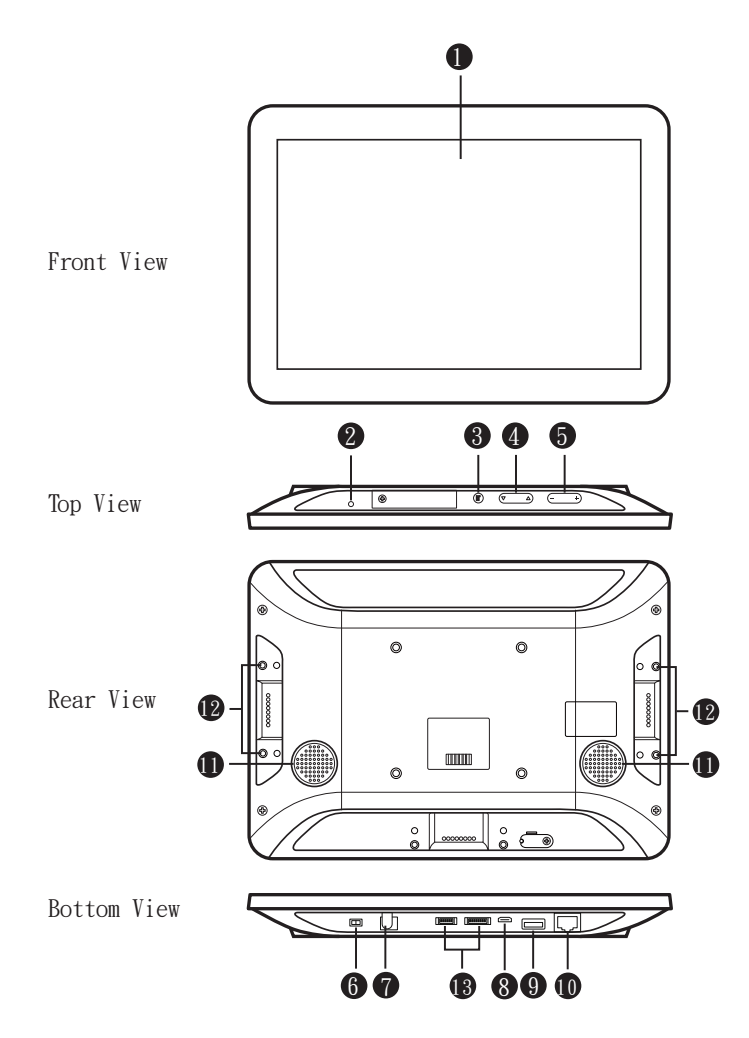

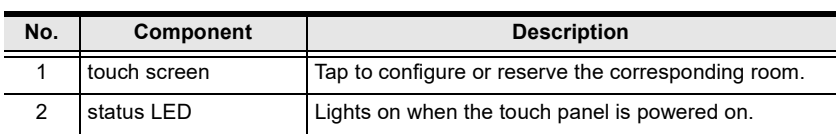

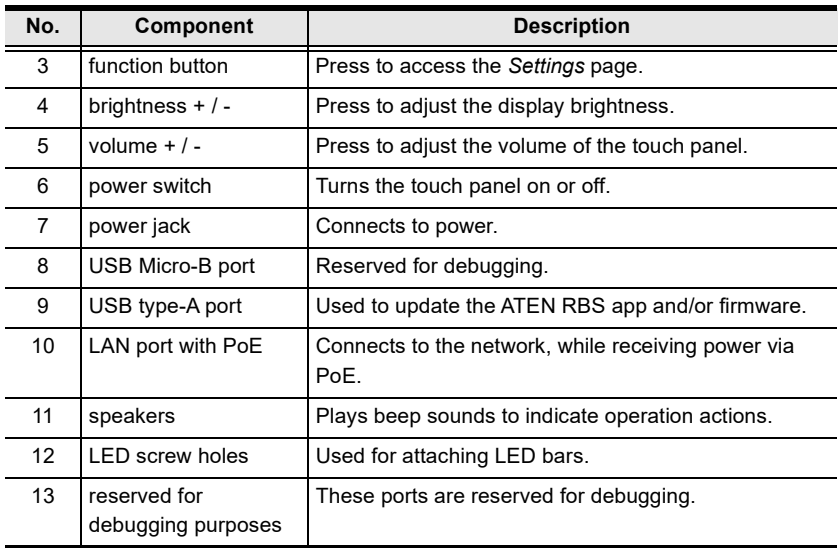

# **Chapter 2 Hardware Setup**

<span id="page-16-0"></span>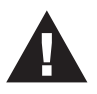

Important safety information regarding the placement of this device is provided on *[Safety Instructions](#page-60-3)*, page 51. Please review it before proceeding.

This chapter guides you through the hardware setup of ATEN RBS device as well as cover some of its basic configurations.

The RBS device covered includes:

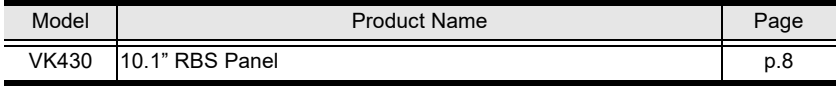

For the installation and configuration of ATEN RBS Configurator, please refer to *[Configurator Installation](#page-20-2)*, page 11, and *[Panel Management](#page-42-2)*, page 33.

## <span id="page-17-0"></span>**10.1" RBS Panel**

### <span id="page-17-1"></span>**Installation**

The ATEN VK430 RBS Panel comes preinstalled with a wall mount. It is also compatible with any VESA-compliant (75 x 75 mm) mounting accessory. Follow the steps below to install and mount the VK430 onto a wall.

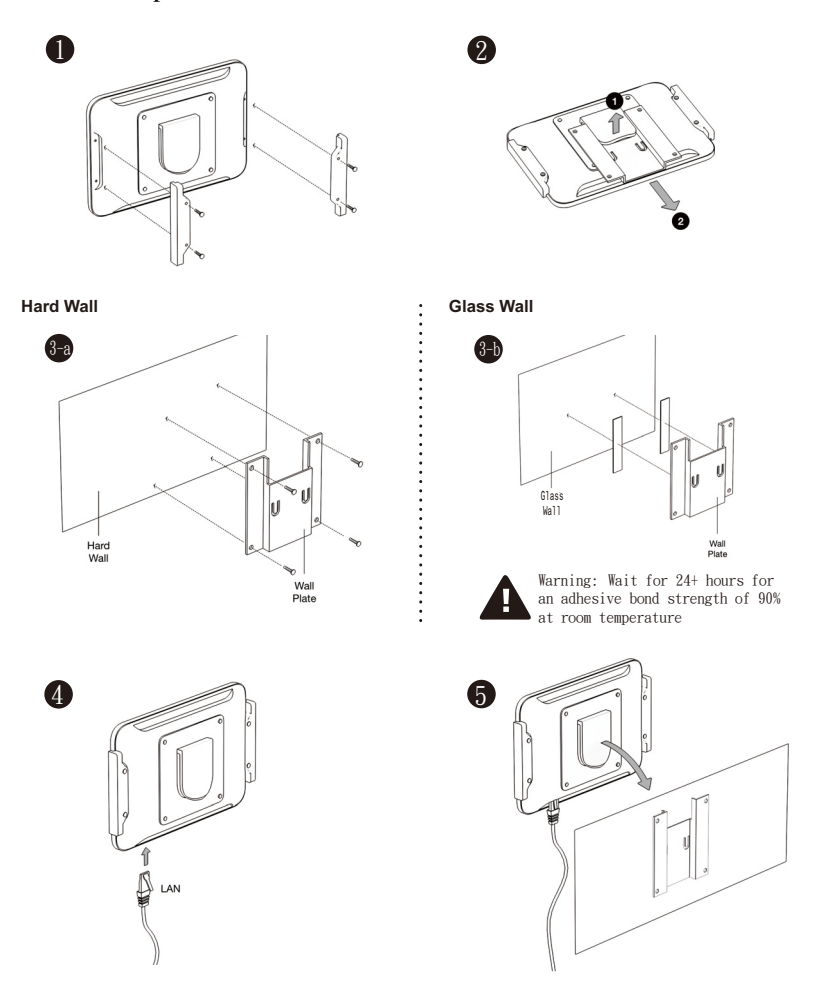

1. Secure the 2 LED bars onto the sides of the VK430 using the 4 LED bar screws provided.

- 2. Slightly bend the mounting plate outward to detach it from the VK430.
- 3. Secure the mounting plate onto a (a) hard or (b) glass wall, respectively using one of the following methods.
	- (a) *Hard Wall*: Secure the mounting plate onto the hard wall using the 4 screws included (also use the 4 screw anchors if necessary).
	- (b) *Glass Wall:* Secure the mounting plate onto the glass wall using the 2 strips of 3M glass mount tape provided.

**IMPORTANT:**.For optimal adhesive results, make sure to firmly press the taped mounting plate against the wall for  $3 \sim 5$  seconds and wait for it to dry for at least 24 hours.

- 5. Place the VK430 onto the wall by sliding and attaching it to the mounting plate.
- 6. Turn on the unit by switching its power switch to ON. The status LED shall light green.

Upon first-time startup, the VK430 shall be offline and not connected to any calendar server.

To set up the VK430, you shall use the ATEN RBS Configurator software to create the necessary setting profiles to be uploaded to it. See *[Configurator](#page-20-2)  [Installation](#page-20-2)*, page 11.

## <span id="page-18-0"></span>**Setting Static IP**

By default, your VK430 is DHCP-enabled. To assign a static IP address, follow the steps below.

1. Press the function button at the top of the unit, as illustrated below. The *Settings* page appears.

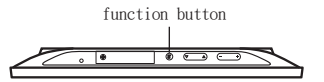

2. Tap **Network & Internet > Ethernet > Ethernet IP Mode** to set it to static IP mode and define the related network settings.

## This Page Intentionally Left Blank

# <span id="page-20-2"></span>**Chapter 3 Configurator Installation**

<span id="page-20-0"></span>The ATEN RBS Configurator is a GUI-based management software that helps you configure mass RBS panels for convenient management of your conference room resources against a calendar server, such as Microsoft Office 365 Calendar.

## <span id="page-20-1"></span>**Installation**

To install the RBS Configurator software, do the following:

- 1. Download RBS Configurator.
	- a) Visit the ATEN download page. <http://www.aten.com/global/en/support-and-downloads/downloads/>
	- b) Search for "RBS Configurator." A list of downloads for RBS Configurator appear.
	- c) Download **aten\_rbs\_configurator\_setup\_vx.x.xxx.exe**.
- 2. Execute the setup file. Then follow the on-screen instructions to install the RBS Configurator.

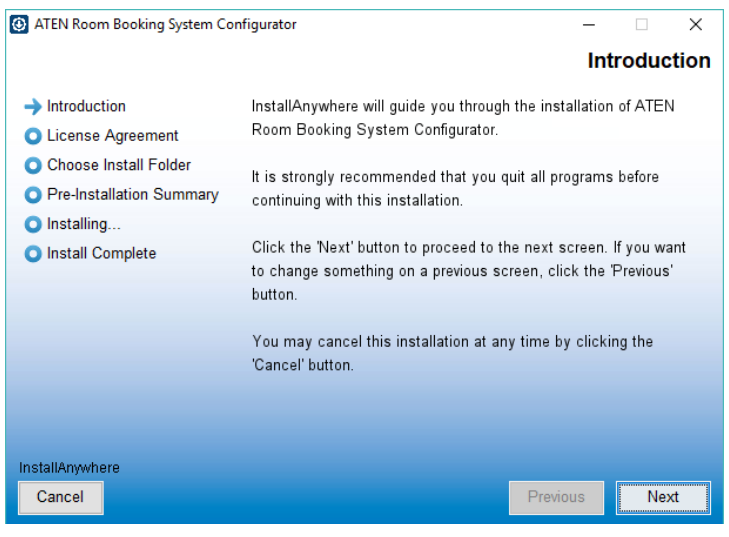

**Note:** On the *License Agreement* page, thoroughly read through and accept the terms of the license agreement before proceeding.

3. Once the installation is completed, click **Done** to finish.

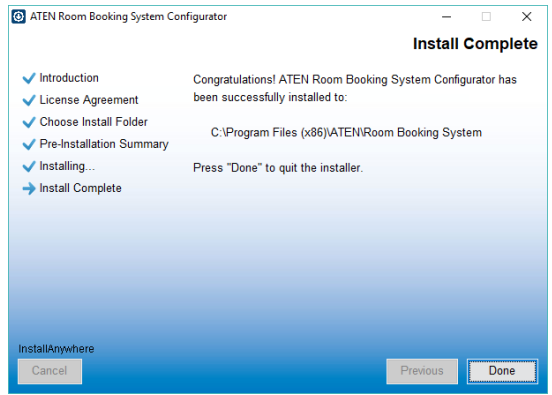

### <span id="page-21-0"></span>**The Interface**

Launch the software to start configuring your ATEN Room Booking System. Below is the general interface of RBS Configurator and its components.

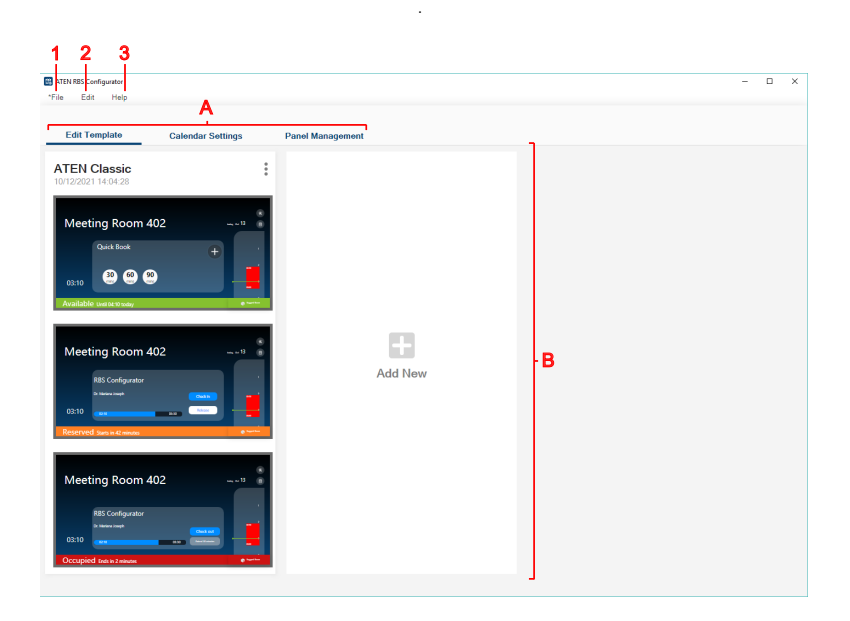

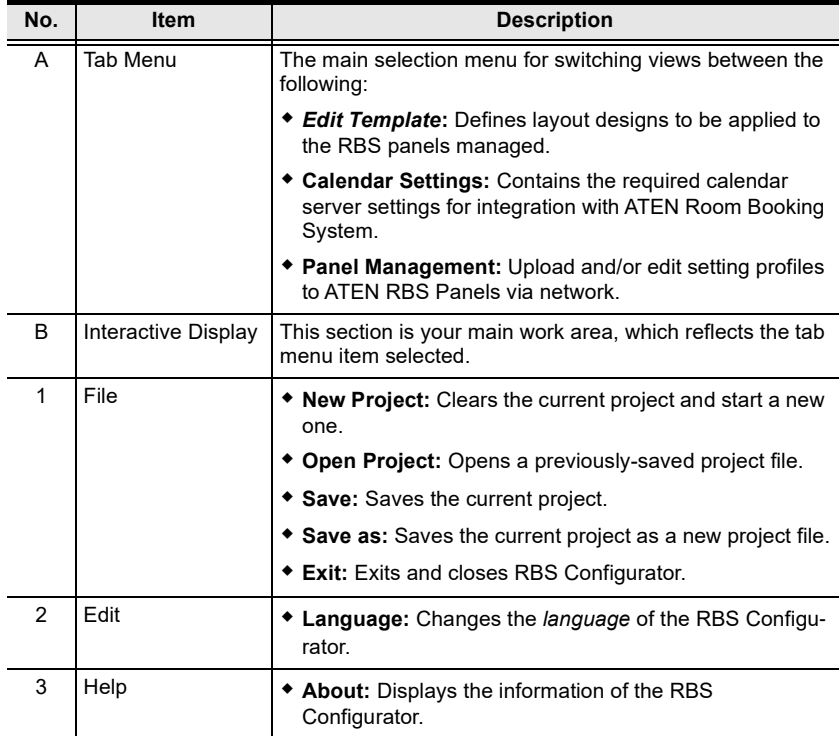

## <span id="page-23-0"></span>**Configuration Steps**

After launching the ATEN RBS Configurator, it is recommended to set up your ATEN Room Booking System in the following order:

- 1. In the **Edit Template** tab, define a desired layout and theme style to be uploaded to the ATEN RBS Panels you will be managing.
- 2. In the **Calendar Settings** tab, configure the required calendar server settings for integration with your ATEN Room Booking System.
- 3. In the **Panel Management** tab, search for and upload setting profiles to ATEN RBS Panels within the network.
- 4. Save your *RBS Project* by clicking **File > Save**.

# **Chapter 4 Panel Profile**

<span id="page-24-1"></span><span id="page-24-0"></span>The *Edit Profile* tab, in ATEN RBS Configurator, allows you to customize layout design profiles and define booking settings to be applied to any ATEN RBS Panels managed.

## <span id="page-24-2"></span>**Editing Profile Names, Duplicating and Deleting Profiles**

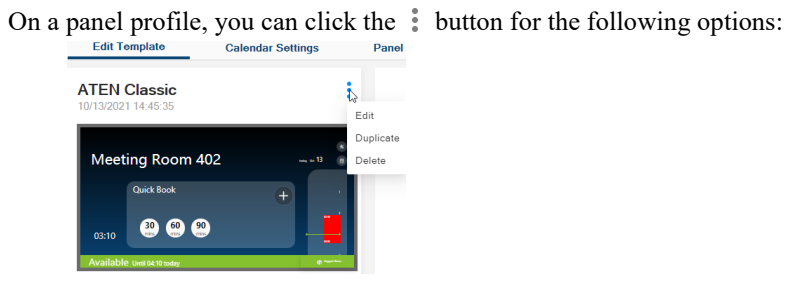

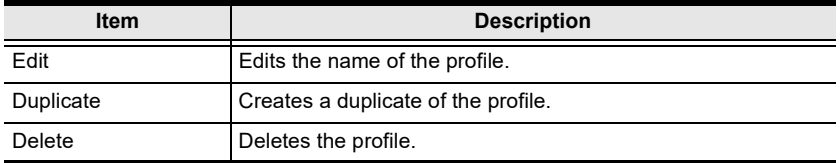

## <span id="page-24-3"></span>**Adding New Profiles**

To add a new profile, simply click **Add New**, as illustrated below.

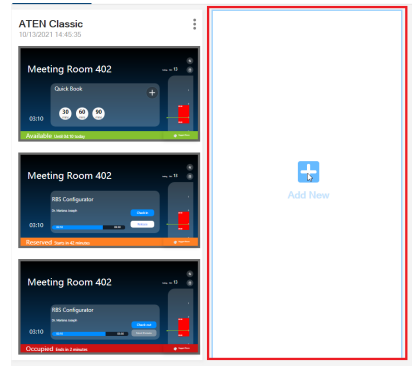

## <span id="page-25-0"></span>**Defining Profiles**

Click on a desired profile to start. The following dialog box appears.

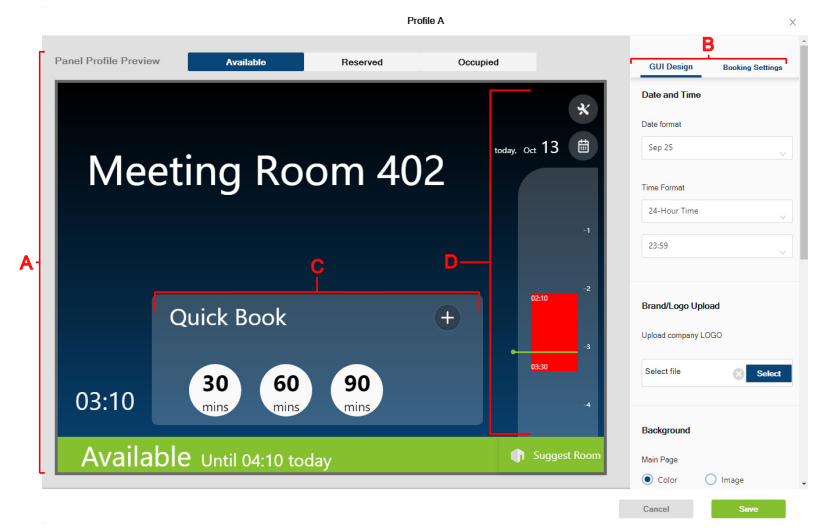

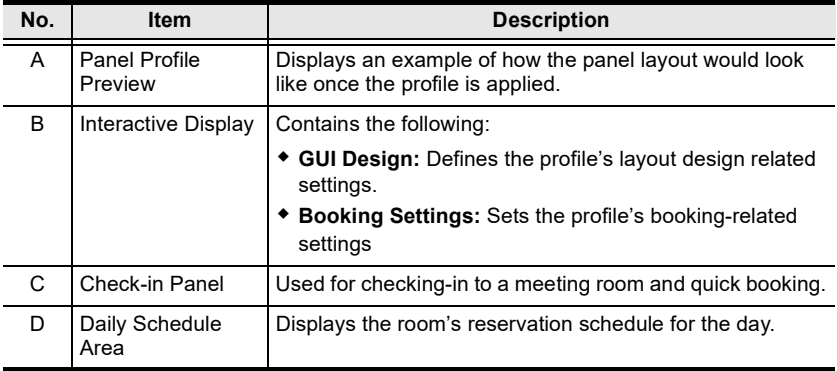

## <span id="page-26-2"></span><span id="page-26-0"></span>**GUI Design**

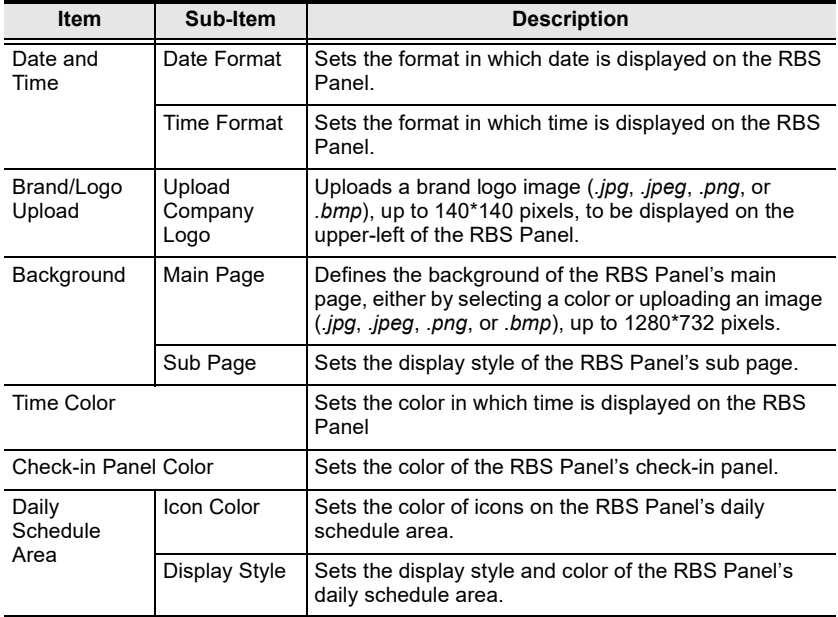

## <span id="page-26-1"></span>**Booking Settings**

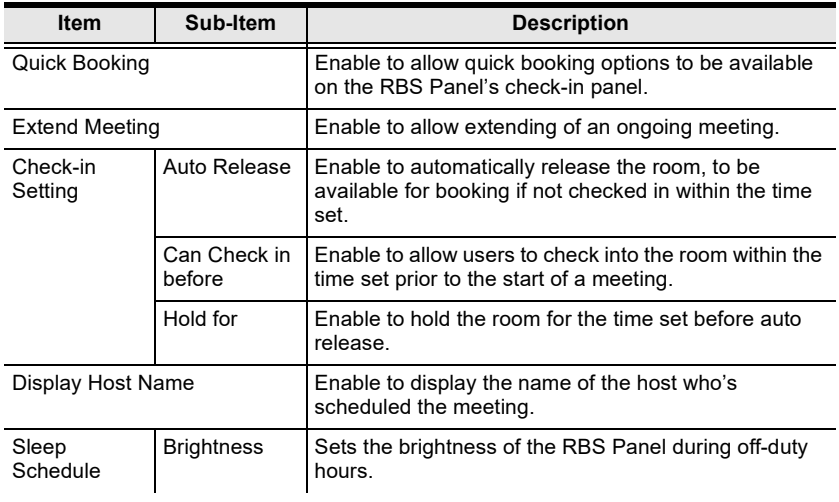

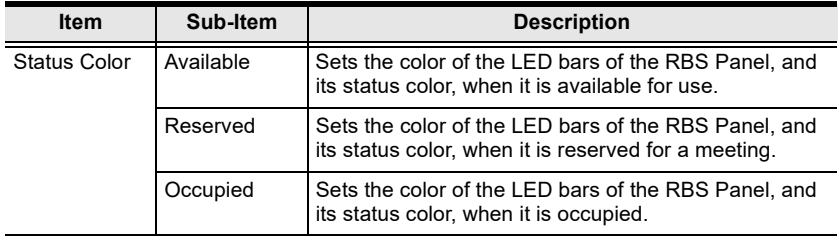

Click **Save** for changes to take effect.

# **Chapter 5 Calendar Server**

<span id="page-28-0"></span>This chapter guides you through the implementation of your ATEN Room Booking System to calendar servers supported, such as Microsoft Office 365 Calendar, for convenient scheduling management of all conference rooms in the system.

## <span id="page-28-1"></span>**Microsoft Office 365**

To set up a Microsoft Office 365 Calendar for managing your ATEN Room Booking System, follow the steps below.

- 1. Using the Microsoft Office 365's administrator account, do the following:
	- Add a user account for every person who is allowed to book room resources through the Office 365 calendar server.
	- Add a resource account, while setting a password, for every conference room to be managed by the Room Booking System.
	- Configure the administrator account to retrieve detailed information of the rooms managed from the calendar server.
	- Through Office 365's Azure Active Directory, register for an APP ID and add the required API permission for the Room Booking System.

**Note:** For detailed procedures, see *[Microsoft 365 admin center](#page-29-0)*, page 20 and *[Azure Active Directory](#page-33-0)*, page 24.

- 2. On your ATEN RBS Configurator, go to the *Calendar Settings* tab, select **Office 365** and enter the following:
	- **Admin Account:** Microsoft Office 365's administrator account.
	- **Admin Password:** Microsoft Office 365's administrator password.
	- **Application ID:** The Application ID as registered via Microsoft Office 365's Azure Active Directory.

**Note:** See *[ATEN RBS Configurator](#page-38-0)*, page 29, for details.

### <span id="page-29-0"></span>**Microsoft 365 admin center**

To start, log into <https://login.microsoftonline.com> using the Microsoft Office 365's administrator account and click **Admin**.

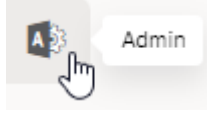

#### <span id="page-29-1"></span>**Adding User Accounts**

Add a user account for every person who is allowed to book room resources through the Office 365 calendar server, by doing the following:

1. Go to **Navigation Menu > Users > Active Users** and click **Add a user**.

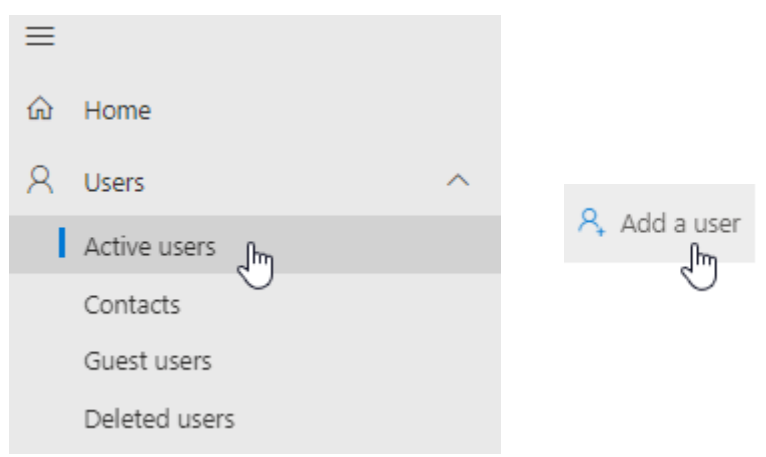

2. Follow the on-screen instructions to create the user account.

#### <span id="page-30-0"></span>**Adding Room (Resource) Accounts**

Add a room account, and set a required password, for every conference room to be managed by ATEN RBS, by doing the following:

1. Go to **Navigation Menu > Resources > Rooms & equipment** and click **Add resource**

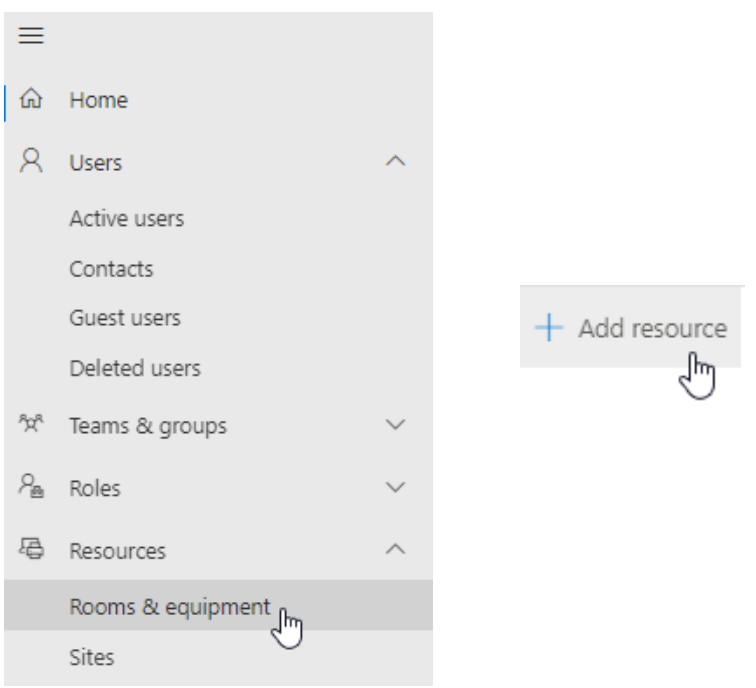

2. Select **Room** from the *Resource type* dropdown list and then follow the on-screen instructions to create the room account.

Resource type

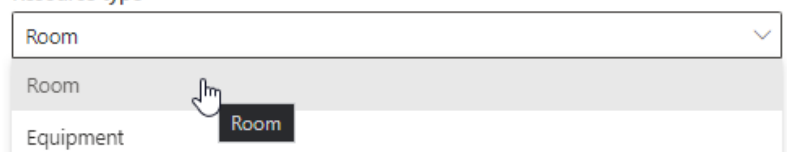

3. Go to **Navigation Menu > Users > Active Users**, click **Reset a password** next to the room account created from step 2 and follow the on-screen instructions to define its password.

**Note:** Make sure a password has been set for every room account created.

#### <span id="page-31-0"></span>**Setting Administrator Account to Record Room Usage Details**

Configure the administrator account to record the necessary conference room usage details, by doing the following:

1. Go to **Navigation Menu > Resources > Rooms & equipment** and select and click any of the room accounts you want their usage details to be recorded for

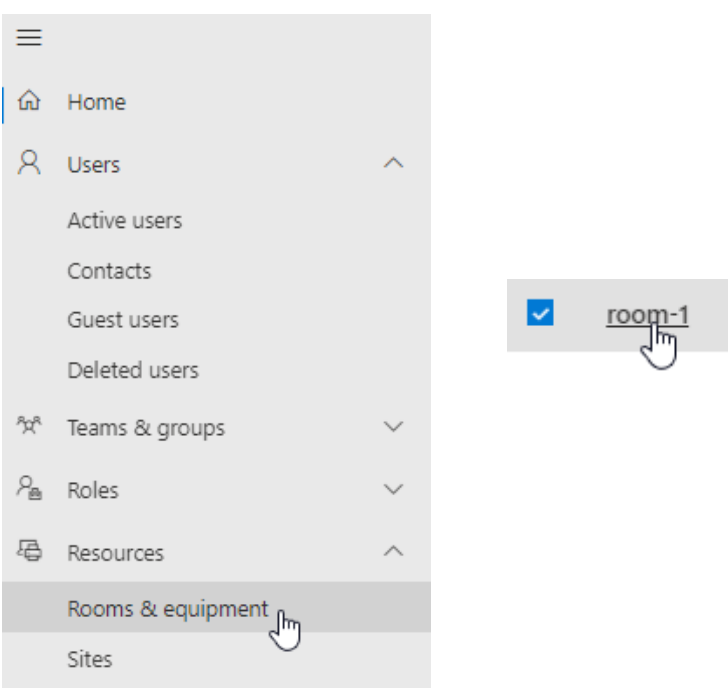

2. On the room account info dialog box that appears, click **Edit** under *Delegates.*

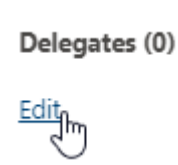

3. In the *Manage delegates* dropdown list, type, search for, and select the administrator account used to manage the conference rooms, and their room accounts, and then click **Save changes**.

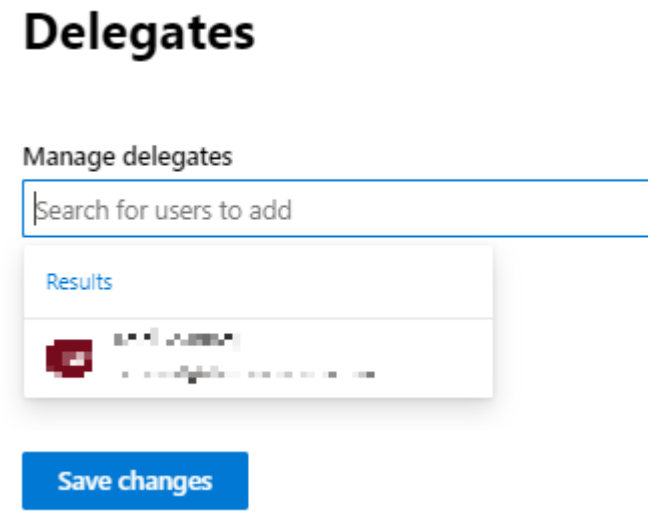

4. Repeat steps  $1 \sim 3$  for every room account.

### <span id="page-33-0"></span>**Azure Active Directory**

From *Microsoft 365 admin center*, go to **Navigation Menu > Admin centers** and select **Azure Active Directory**.

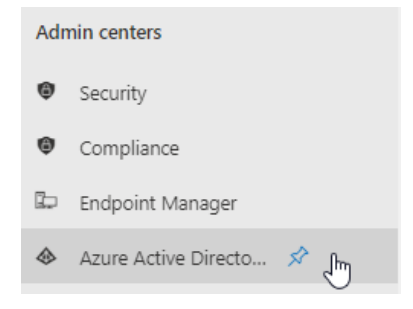

#### <span id="page-33-1"></span>**Registering Application**

Register to obtain an Application ID for the ATEN Room Booking System, by doing the following:

1. Go to **Azure Active Directory > App registrations** and click **New Registration**.

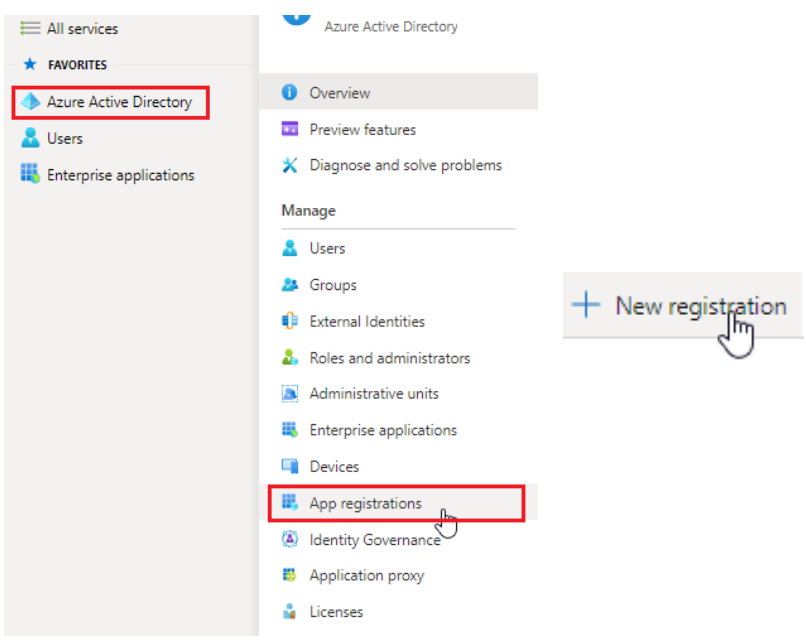

2. Enter a desired name, select **Accounts in this organizational directory only** under *Supported account types*, and click **Register**. Register an application ...

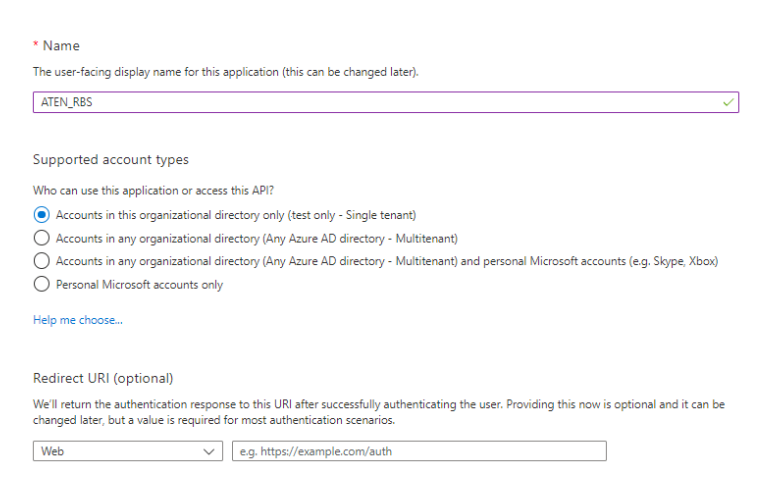

3. Once registered successfully, the **Application ID** is displayed, which shall later be entered on your ATEN RBS Configurator.

#### $\land$  Essentials

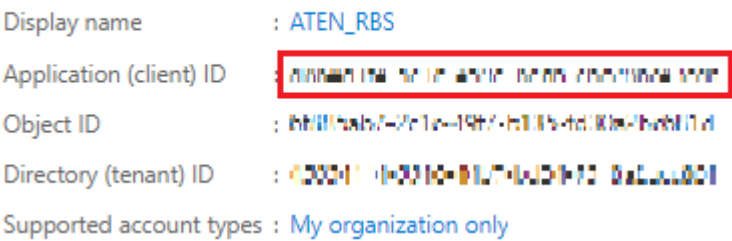

4. After registering, go to **Authentication**, enable *Allow public client flows* by selecting **Yes**. Then click **Save** for the changes to take effect.

ATEN\_RBS | Authentication ∞ ...

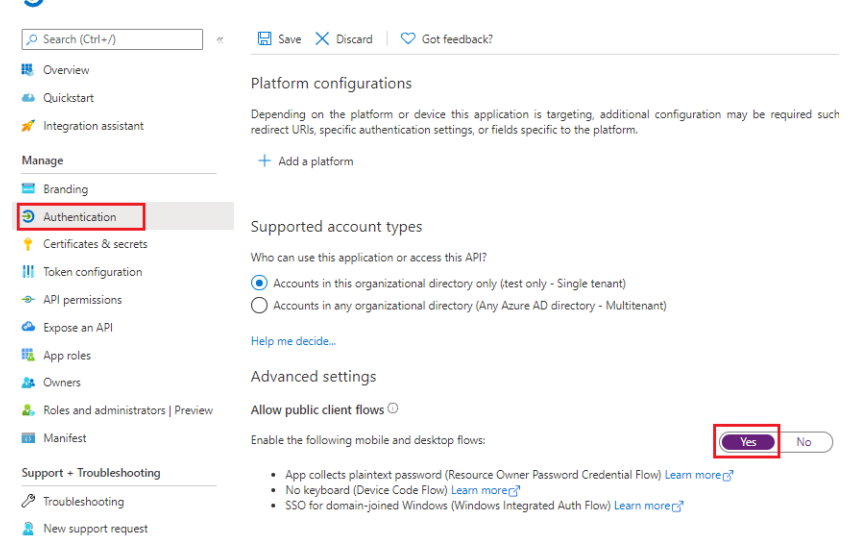

#### <span id="page-35-0"></span>**Adding API Permissions**

After registering the application, also make sure the required API permissions have been applied to it, by doing the following:

1. Click **API permissions > Add a permission**, and select **Microsoft Graph > Delegated permissions**

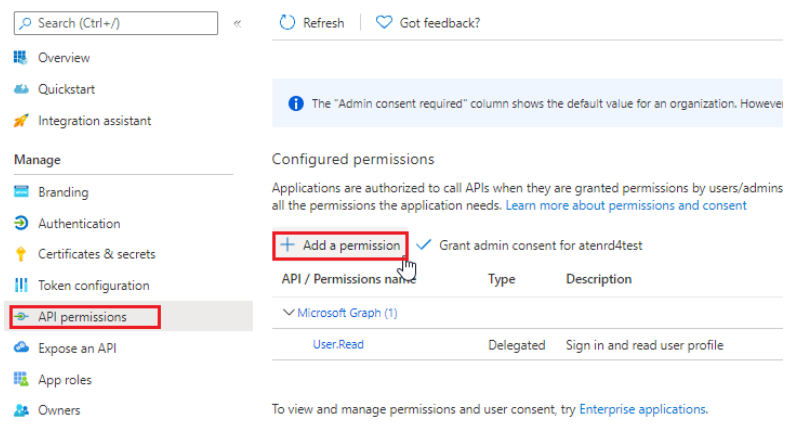

Select an API

**Microsoft APIs** APIs my organization uses My APIs

Commonly used Microsoft APIs

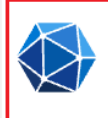

#### **Microsoft Graph**

Take advantage of the tremendous amount of data in Office 365, Enterprise Mobility + Security, and Windows 10. Access Azure AD, Excel, Intune, Outlook/Exchange, OneDrive, OneNote, SharePoint, Planner, and more through a single endpoint.

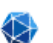

## Microsoft Graph

https://graph.microsoft.com/ Docs &

What type of permissions does your application require?

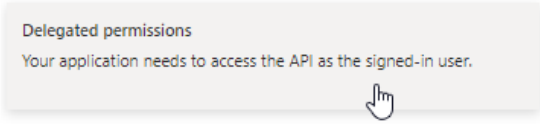

#### 2. Select and enable the following permissions:

#### 4 Calendar permissions

#### $\vee$  Calendars (4)

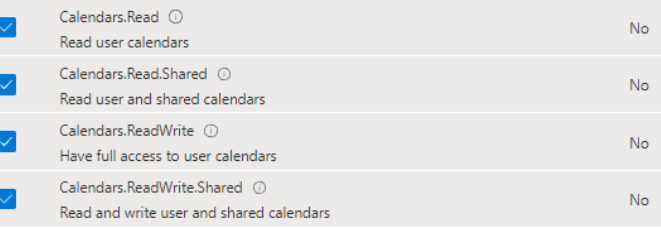

#### • 1 Place permission

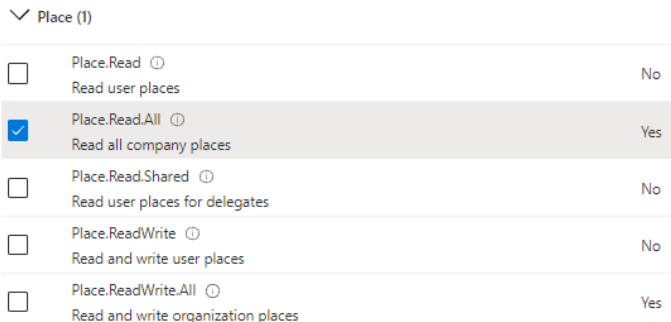

#### • 2 User permissions

 $\vee$  User (2)

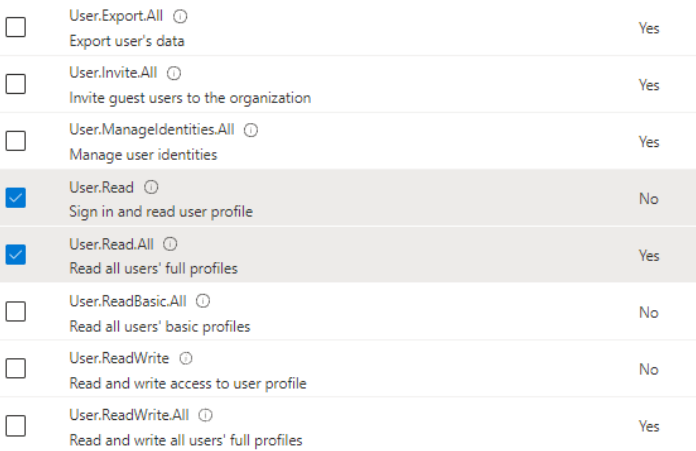

- 3. Click **Add permissions**.
- 4. Click **Grant admin consent for** *your account*, as illustrated below, and then click **Yes** to finish.

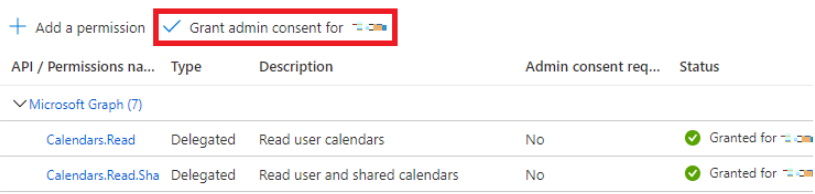

#### Grant admin consent confirmation.

Do you want to grant consent for the requested permissions for all accounts in aten3562? This will update any existing admin consent records this below.

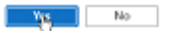

**Note:** If you encounter MFA (multi-factor authentication) issues, please refer to [https://docs.microsoft.com/en-us/microsoft-365/admin/security-and](https://docs.microsoft.com/en-us/microsoft-365/admin/security-and-compliance/set-up-multi-factor-authentication?view=o365-worldwide#turn-security-defaults-on-or-off)[compliance/set-up-multi-factor-authentication?view=o365](https://docs.microsoft.com/en-us/microsoft-365/admin/security-and-compliance/set-up-multi-factor-authentication?view=o365-worldwide#turn-security-defaults-on-or-off) [worldwide#turn-security-defaults-on-or-off](https://docs.microsoft.com/en-us/microsoft-365/admin/security-and-compliance/set-up-multi-factor-authentication?view=o365-worldwide#turn-security-defaults-on-or-off) to disable.

#### <span id="page-38-0"></span>**ATEN RBS Configurator**

On your RBS Configurator, go to **Calendar Settings > Office 365** and enter the Microsoft Office 365 Calendar related settings, as below.

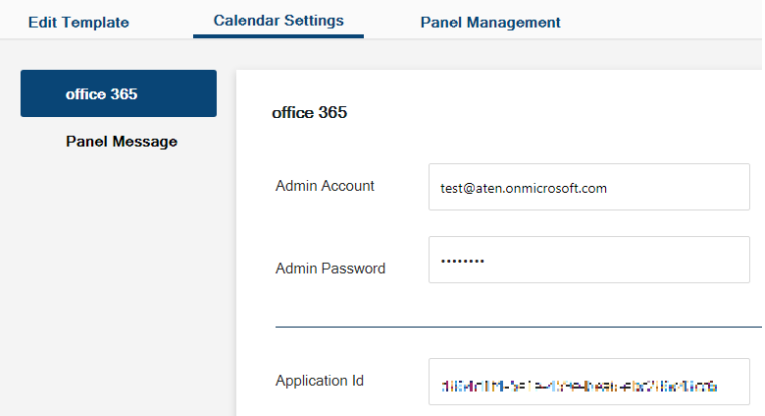

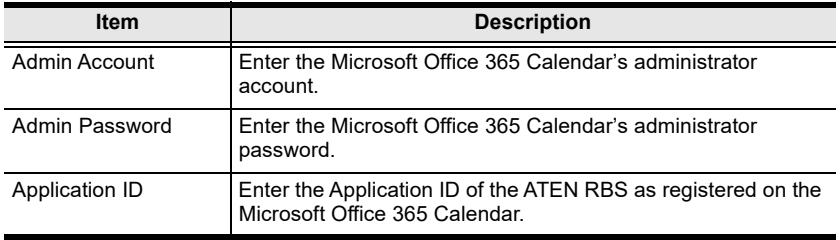

## <span id="page-39-0"></span>**Panel Message**

The *Panel Message* settings allow users to define the disconnection message to be displayed on the RBS Panels managed when they are not connected to the calendar server, as well as the contact info to be displayed on the RBS Panels' settings page.

To access the Panel Message settings, select **Calendar Settings > Panel Message** on your RBS Configurator.

### <span id="page-39-1"></span>**Disconnection Message**

Define the title and content of the disconnection message, as exemplified below.

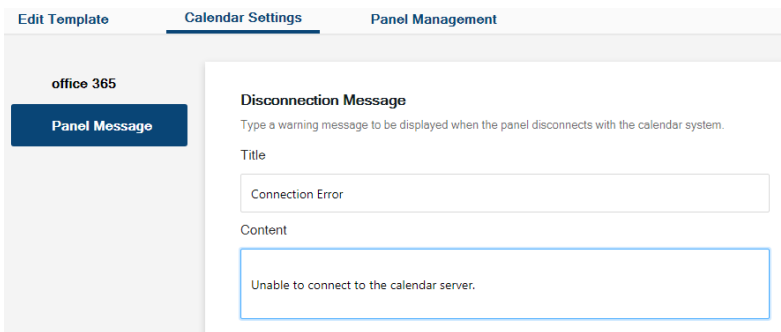

Once applied, the message will be displayed on the RBS Panels when they are not connected to the calendar server.

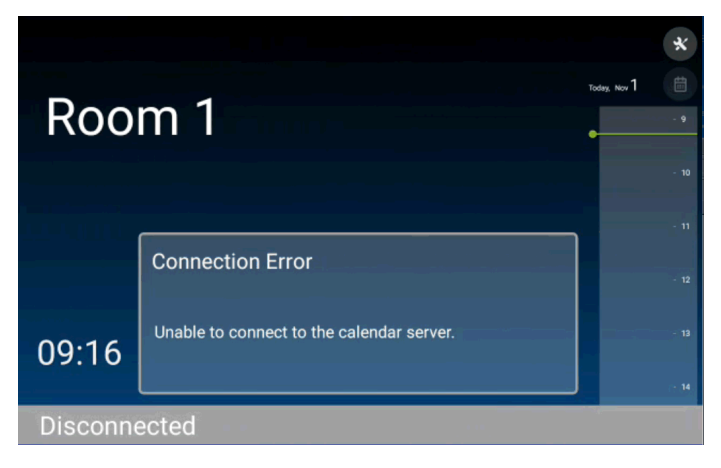

### <span id="page-40-0"></span>**Support Contact**

Define the contact info, for support or assistance, to be displayed on the RBS Panels' settings page, as exemplified below.

#### **Support Contact**

Add a support contact for the system administrator to be shown on the support center page. Content

Please contact the administrator (#8888)

Once applied, the contact info is displayed on the RBS Panels' settings page.

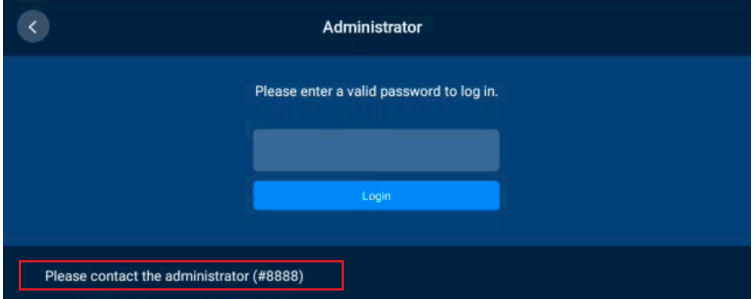

### This Page Intentionally Left Blank

# <span id="page-42-2"></span>**Panel Management**

<span id="page-42-0"></span>The *Panel Management* tab, in ATEN RBS Configurator, allows you to upload setting profiles to and configure the ATEN RBS Panels managed.

## <span id="page-42-1"></span>**RBS Panel Search**

To start, you can search for the RBS Panels you want to manage by 1 of the 2 following methods:

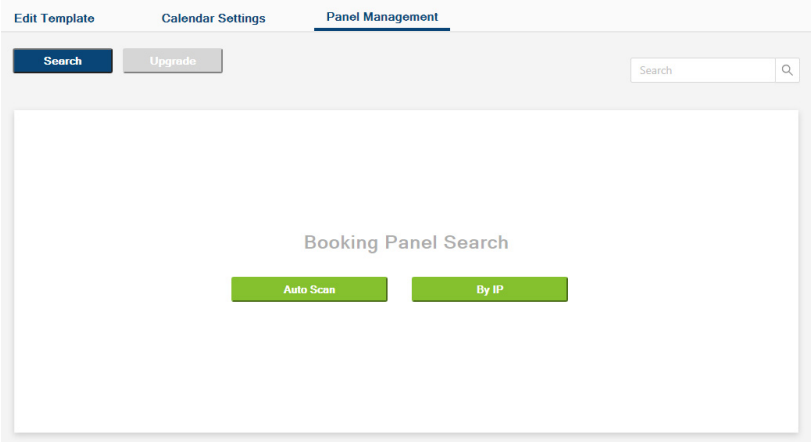

- **Auto Scan:** Automatically searches for all RBS Panels within the same subnet.
- **By IP:** Searches for RBS Panels within the LAN by entering an IP range or a specific IP address.

## <span id="page-43-0"></span>**Panel Management Options**

After at least 1 RBS Panel has been found by the RBS Configurator, its related information and configuration options are displayed, as exemplified below.

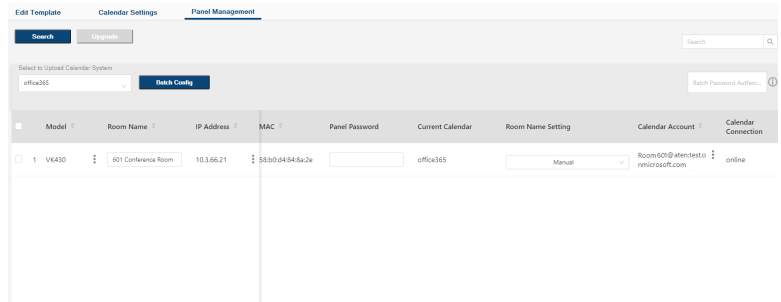

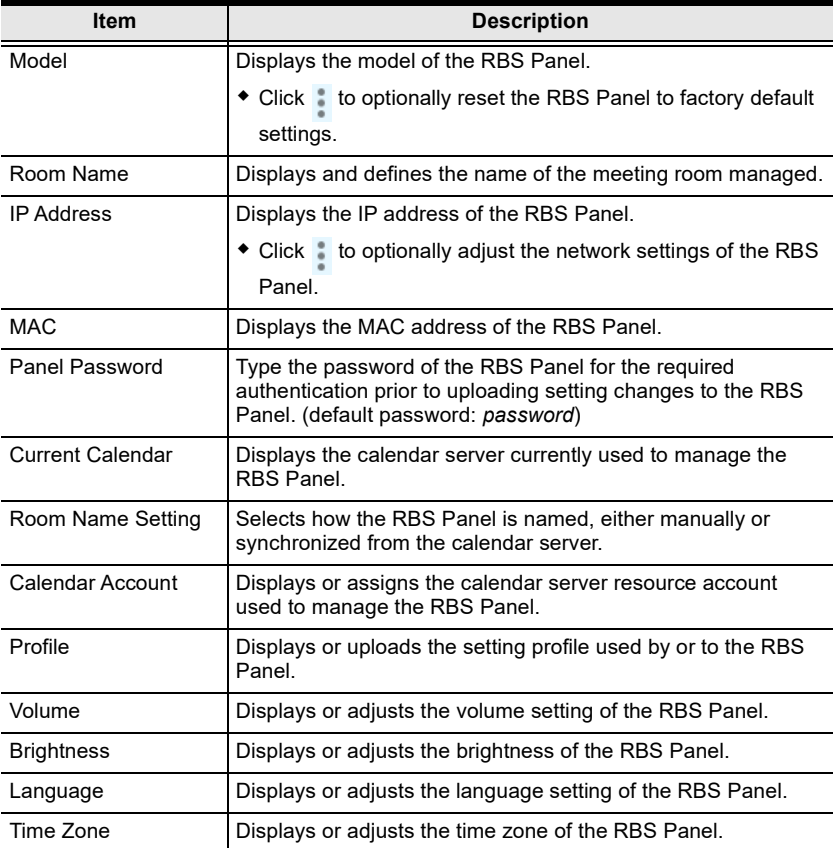

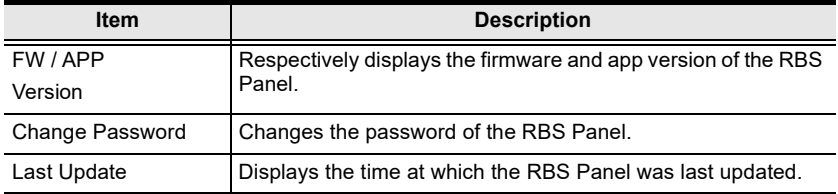

### <span id="page-44-0"></span>**Uploading Profiles and Setting Changes to ATEN RBS Panels**

Users can upload profiles and/or setting changes to any RBS Panel managed by doing the following:

1. First, check the RBS Panels to which you want to upload profiles and/or setting changes.

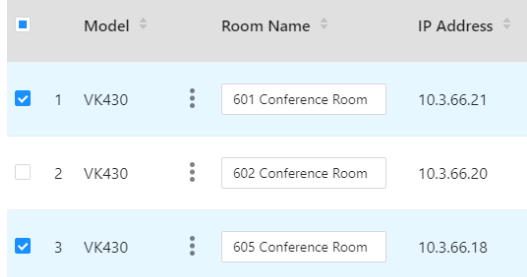

2. To upload profiles, select the desired profile(s) from the dropdown list in the **Profile** column, as illustrated below.

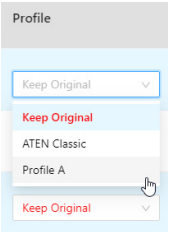

**Note:** Select **Keep Original** only when you don't want to replace the RBS Panel's current profile with another.

3. Make all of the setting changes you want to apply to the RBS Panels selected.

4. Type the login passwords of the RBS Panels selected in the **Panel Password** column, as illustrated below.

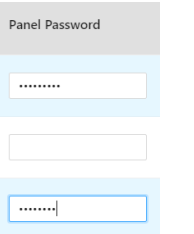

**Note:** If the RBS Panels to which you want to upload profiles and/or setting changes share the same panel password, you can simply type that common password in the **Batch Password Authentication** field instead of having to type the same password repeatedly.

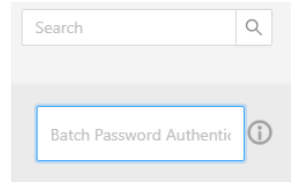

5. Click **Upload**.

### <span id="page-45-0"></span>**Batch Configure**

The *Batch Config* function allows you to upload the same profile or same setting changes to multiple RBS Panels all at once, instead of having to make the same setting changes individually and repeatedly.

1. First, check the RBS Panels to which you want to batch configure.

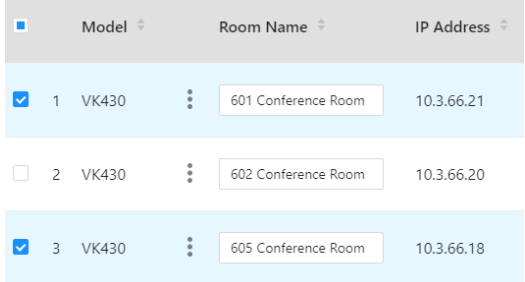

2. Type the login passwords of the RBS Panels selected in the **Panel Password** column, as illustrated below.

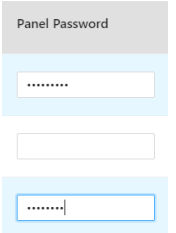

**Note:** If the RBS Panels to which you want to upload profiles and/or setting changes share the same panel password, you can simply type that common password in the **Batch Password Authentication** field instead of having to type the same password repeatedly.

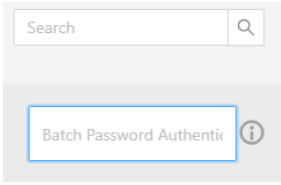

3. Select the same setting changes and/or profile you want to apply to the RBS Panels selected in **Batch Config**.

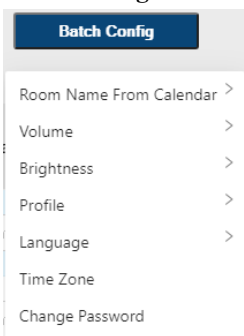

4. After all of the desired setting changes have been made, click **Upload** for them to be applied to the RBS Panels selected.

## <span id="page-47-0"></span>**Upgrading Firmware / APP**

To upgrade the firmware and/or APP of the RBS Panels, follow the steps below.

- 1. Download and unzip the firmware / APP upgrade file from the product webpage.
- 2. Check the RBS Panels for which you want to upgrade firmware and/or APP

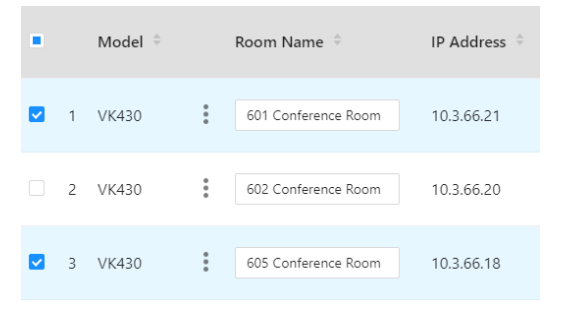

3. Type the login passwords of the RBS Panels selected in the **Panel Password** column, as illustrated below.

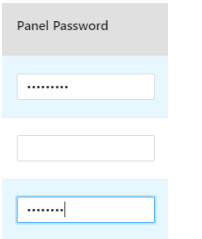

**Note:** If the RBS Panels to which you want to upload profiles and/or setting changes share the same panel password, you can simply type that common password in the **Batch Password Authentication** field instead of having to type the same password repeatedly.

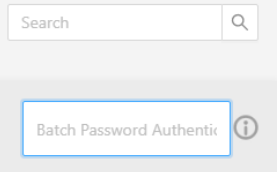

4. Click **Upgrade**, select **FW Upgrade** or **APP Upgrade** and browse for the firmware or APP upgrade file.

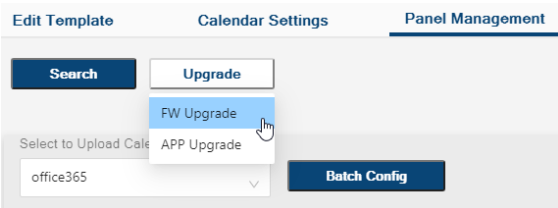

5. Click **Upgrade** to finish.

### This Page Intentionally Left Blank

# <span id="page-50-2"></span>**Chapter 7 Panel Password**

<span id="page-50-0"></span>This chapter guides you through how to define and change the passwords of your ATEN RBS Panels.

You can define your RBS Panels' passwords using one of the following methods:

- Defining the passwords directly on the RBS Panels, [see page 41](#page-50-1).
- Changing the passwords of multiple RBS Panels simultaneously, [see](#page-51-0)  [page 42](#page-51-0).

## <span id="page-50-1"></span>**Defining Passwords Directly on the Panels**

To start, make sure the RBS Panel is connected to the network and turned on.

1. From its main page, tap  $\mathbf{\times}$ . The login page appears.

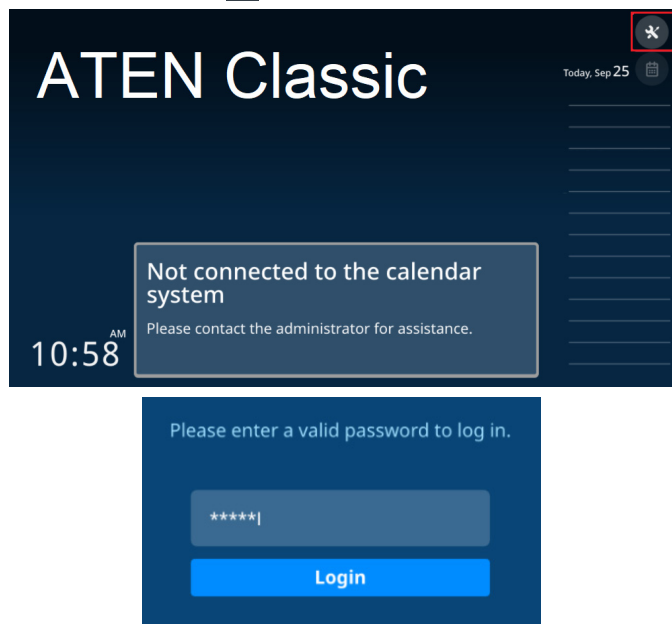

2. Log into the RBS Panel by entering its password and tapping **Login**.

**Note:** For first-time login, use the default password *password* to login, and you're required to change the password.

- 3. Once logged in, you can change the panel's password by tapping **Change Password** and following the on-screen instructions.
- 4. Tap **Save** to finish.

## <span id="page-51-0"></span>**Changing the Passwords of Multiple RBS Panels via RBS Configurator**

To start, make sure all of the RBS Panels to be configured are connected within the same network as your ATEN RBS Configurator and turned on.

- 1. On your RBS Configurator, go to the *Panel Management* tab and search for the RBS Panels you want to change passwords for by 1 of the 2 following methods.
	- **Auto Scan:** Automatically searches for all RBS Panels within the same subnet.
	- **By IP:** Searches for RBS Panels within the LAN by entering an IP range or a specific IP address.
- 2. Check the RBS Panels for which you want to change passwords.

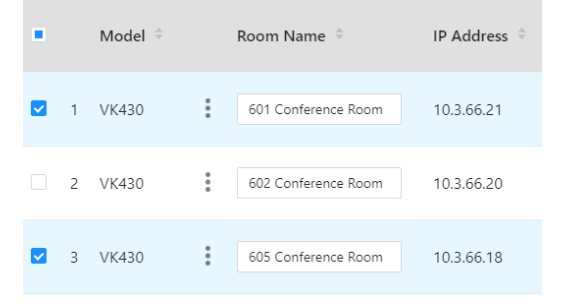

3. Type the login passwords of the RBS Panels selected in the **Panel Password** column, as illustrated below.

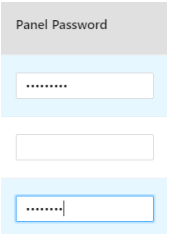

**Note:** If the RBS Panels to which you want to upload profiles and/or setting changes share the same panel password, you can simply type that common password in the **Batch Password Authentication** field instead of having to type the same password repeatedly.

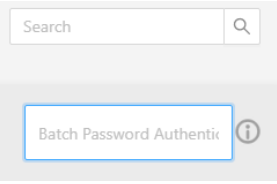

4. Click **Batch Config > Change Password**, set a password, and click **Fill in**

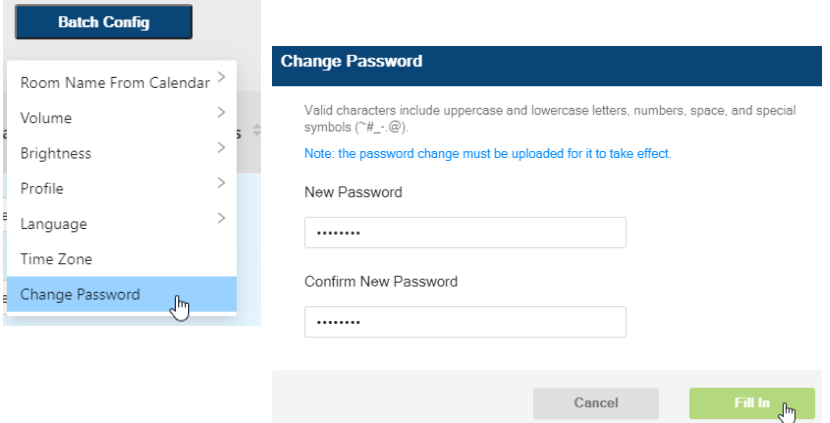

5. Click **Upload** to apply the password change to the RBS Panels selected.

### This Page Intentionally Left Blank

# **Chapter 8 Panel Operation**

<span id="page-54-0"></span>This chapter guides you through the operations that can be done on ATEN RBS Panels, including booking or checking into rooms.

**Note:** Before operating any of your RBS Panels, make sure the necessary configurations and profiles have been uploaded and applied to them.

## <span id="page-54-1"></span>**Panel Main Page**

The components of the RBS Panel's main page are described below:

.

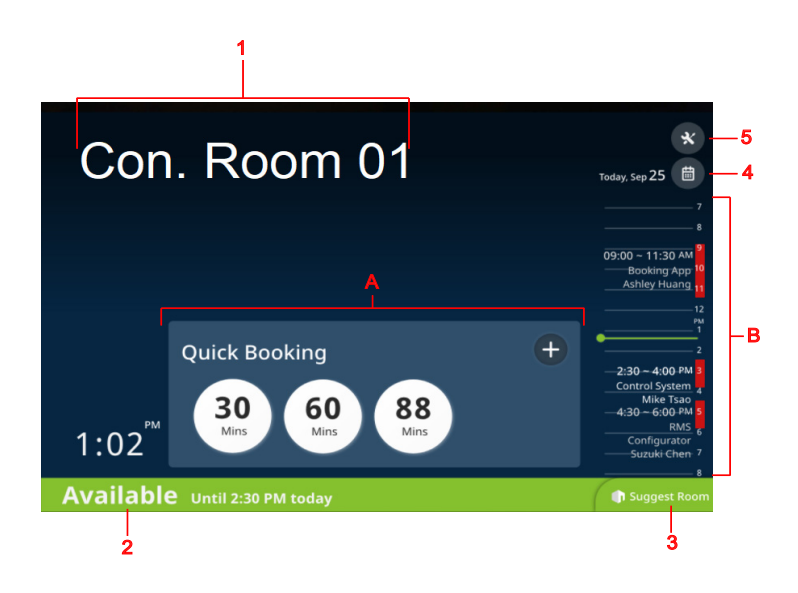

**Note:** To customize the display style of your RBS Panels, or add a brand / logo or background image via RBS Configurator, see *[GUI Design](#page-26-2)*, page 17.

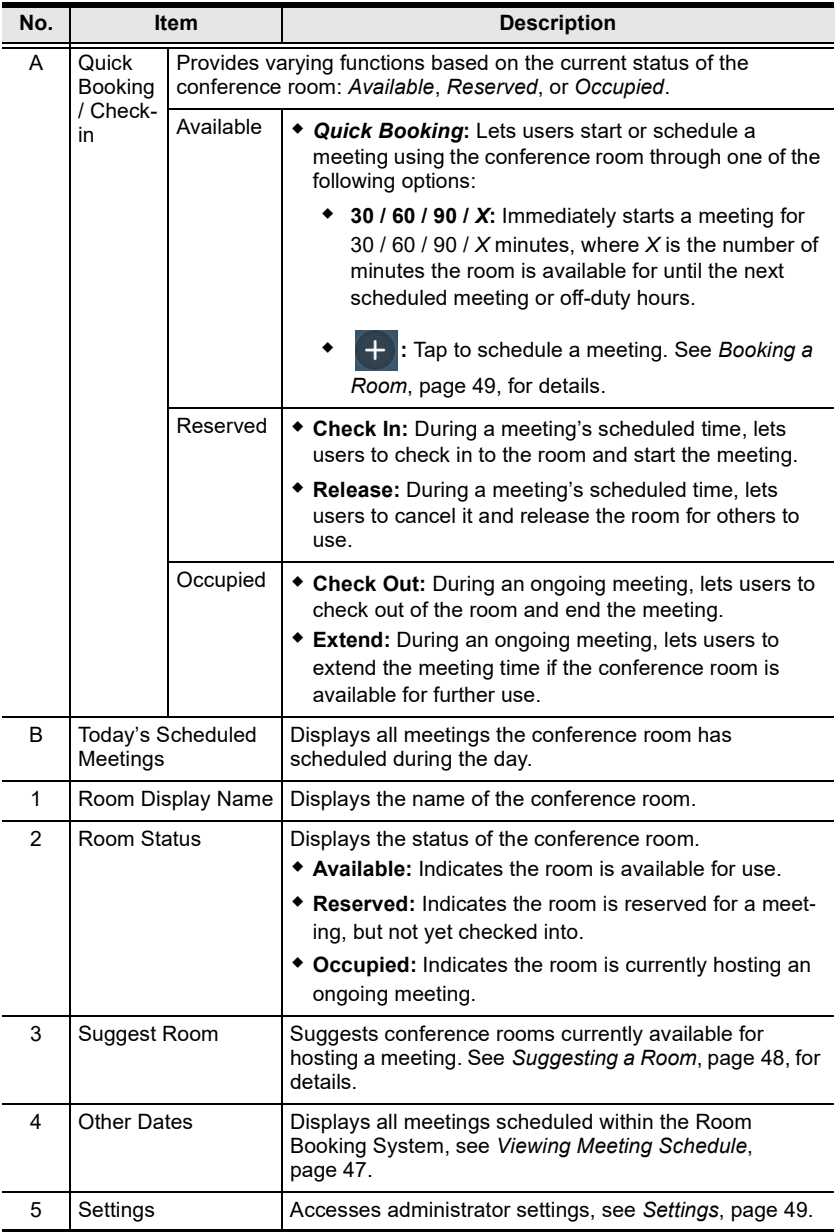

## <span id="page-56-0"></span>**Viewing Meeting Schedule**

#### <span id="page-56-1"></span>**Today's Scheduled Meetings**

To view meetings scheduled throughout the day, simply tap and drag on the ATEN RBS Panel's *Daily Schedule Area*.

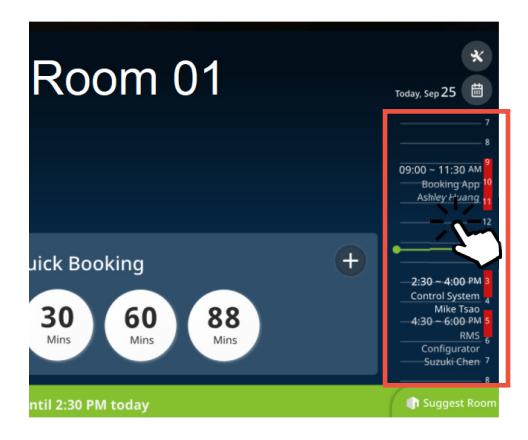

#### <span id="page-56-2"></span>**Meetings Scheduled on Other Dates / for Other Rooms**

To view meeting schedules for other dates or for other conference rooms, tap the calendar icon  $\lim_{n \to \infty}$ . The following page appears.

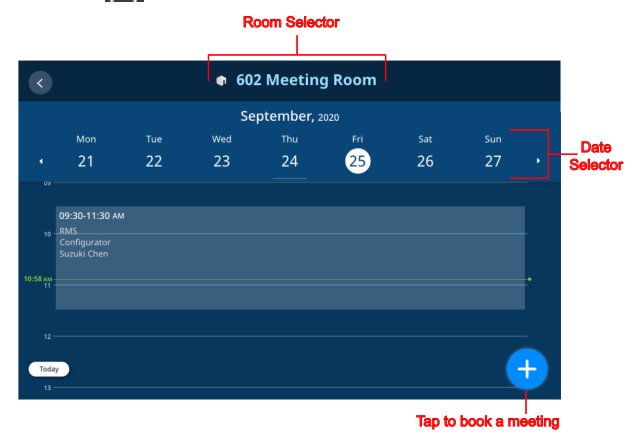

Select the desired conference room and date to view the corresponding meeting schedule.

To book a room and schedule a meeting, tap **a** and see *[Booking a Room](#page-58-0)*, [page 49](#page-58-0) for details.

#### <span id="page-57-0"></span>**Suggesting a Room**

The *Suggest Room* function suggests conference rooms, currently available for use within the Room Booking System, to users for convenient meeting hosting.

1. From the main page of a RBS Panel, tap **Suggest Room**.

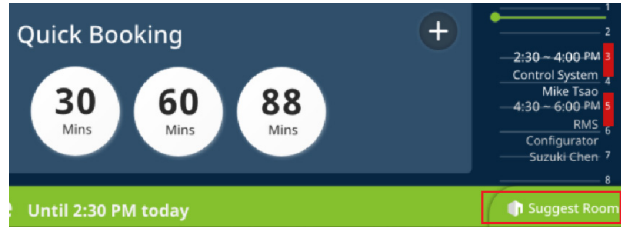

2. Select the desired meeting time.

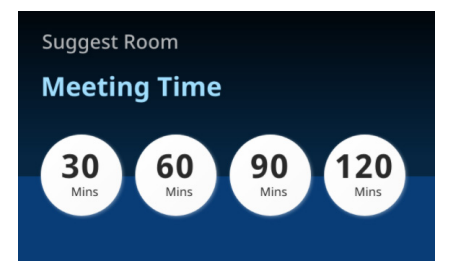

3. Based on your meeting time, the Room Booking System displays the conference rooms that are currently available for use, as exemplified below.

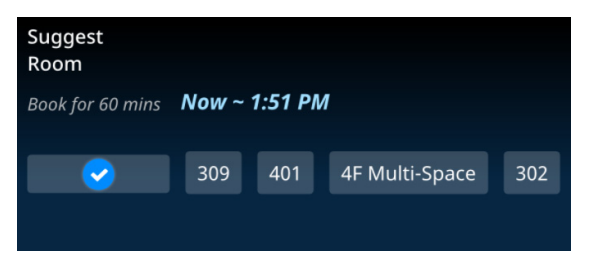

4. Select the desired room to finish.

The conference room selected is now hosting a meeting for the time specified. You can now go to that conference and check in to start your meeting.

## <span id="page-58-0"></span>**Booking a Room**

To book a room and schedule a meeting, users can either tap  $\begin{bmatrix} + \\ - \end{bmatrix}$  or  $\begin{bmatrix} - \\ - \end{bmatrix}$  from a RBS Panel's main page or schedule page. The following page appears.

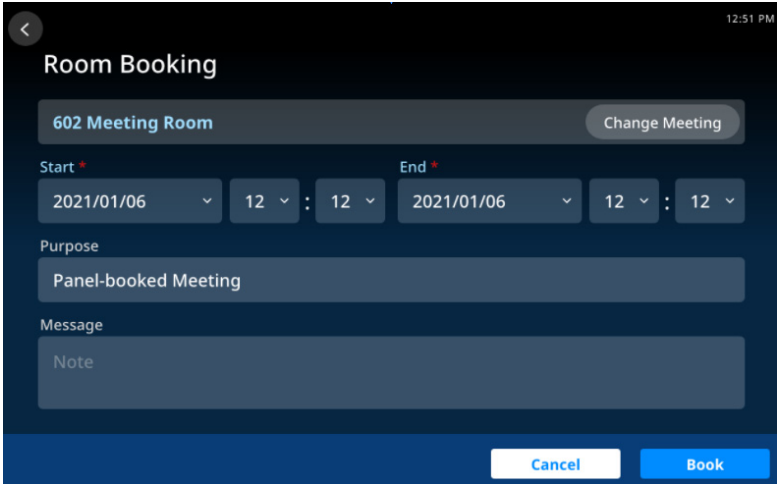

- 1. Select the desired conference room.
- 2. Specify the meeting's start and end times.
- 3. Fill in other desired fields.
- 4. Tap **Book** to finish.

## <span id="page-58-1"></span>**Settings**

The *Settings* page of RBS Panels contains its network and password settings. To access, tap **K** from the RBS Panel's main page and enter the required password.

**Note:** For setting the password of ATEN RBS Panels, see *[Panel Password](#page-50-2)*, [page 41](#page-50-2).

### This Page Intentionally Left Blank

# **Appendix**

## <span id="page-60-3"></span><span id="page-60-1"></span><span id="page-60-0"></span>**Safety Instructions**

## <span id="page-60-2"></span>**General**

- Read all of these instructions. Save them for future reference.
- Follow all warnings and instructions marked on the device.
- This product is for indoor use only.
- Do not place the device on any unstable surface (cart, stand, table, etc.). If the device falls, serious damage will result.
- Caution: Risk of explosion if the battery is replaced by an incorrect type. Always dispose of used batteries according to the proper instructions.
- Do not use the device near water.
- Do not place the device near, or over, radiators or heat registers.
- The device cabinet is provided with slots and openings to allow for adequate ventilation. To ensure reliable operation, and to protect against overheating, these openings must never be blocked or covered.
- The device should never be placed on a soft surface (bed, sofa, rug, etc.) as this will block its ventilation openings. Likewise, the device should not be placed in a built in enclosure unless adequate ventilation has been provided.
- Never spill liquid of any kind on the device.
- Unplug the device from the wall outlet before cleaning. Do not use liquid or aerosol cleaners. Use a damp cloth for cleaning.
- The device should be operated from the type of power source indicated on the marking label. If you are not sure of the type of power available, consult your dealer or local power company.
- To prevent damage to your installation it is important that all devices are properly grounded.
- Do not allow anything to rest on the power cord or cables. Route the power cord and cables so that they cannot be stepped on or tripped over.
- Position system cables and power cables carefully; Be sure that nothing rests on any cables.
- Never push objects of any kind into or through cabinet slots. They may touch dangerous voltage points or short out parts resulting in a risk of fire or electrical shock.
- Do not attempt to service the device yourself. Refer all servicing to qualified service personnel.
- If the following conditions occur, unplug the device from the wall outlet and bring it to qualified service personnel for repair.
	- The power cord or plug has become damaged or frayed.
	- Liquid has been spilled into the device.
	- The device has been exposed to rain or water.
	- The device has been dropped, or the cabinet has been damaged.
	- The device exhibits a distinct change in performance, indicating a need for service.
	- The device does not operate normally when the operating instructions are followed.
- Only adjust those controls that are covered in the operating instructions. Improper adjustment of other controls may result in damage that will require extensive work by a qualified technician to repair.
- Avoid circuit overloads. Before connecting equipment to a circuit, know the power supply's limit and never exceed it. Always review the electrical specifications of a circuit to ensure that you are not creating a dangerous condition or that one doesn't already exist. Circuit overloads can cause a fire and destroy equipment.

# <span id="page-62-0"></span>**Specifications**

## <span id="page-62-1"></span>**VK430**

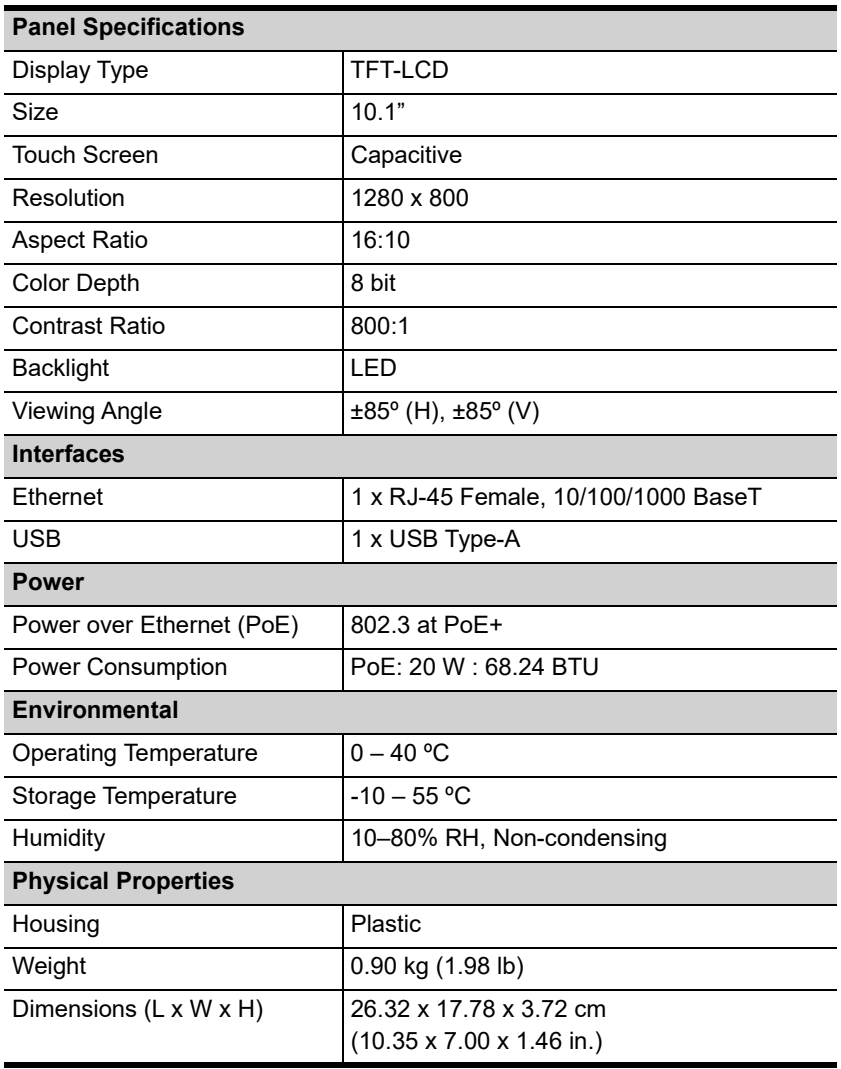

## <span id="page-63-0"></span>**Technical Support**

### <span id="page-63-1"></span>**International**

- For online technical support including troubleshooting, documentation, and software updates: **http://eservice.aten.com**
- For telephone support, see *[Telephone Support](#page-2-3)*, page iii:

## <span id="page-63-2"></span>**North America**

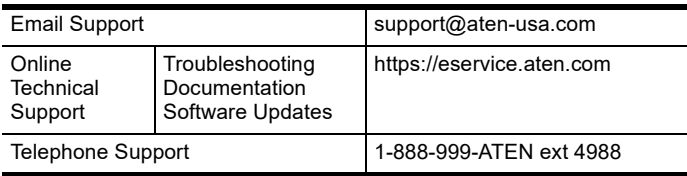

When you contact us, please have the following information ready beforehand:

- Product model number, serial number, and date of purchase.
- Your computer configuration, including operating system, revision level, expansion cards, and software.
- Any error messages displayed at the time the error occurred.
- The sequence of operations that led up to the error.
- Any other information you feel may be of help.

## <span id="page-64-0"></span>**Limited Warranty**

ATEN warrants its hardware in the country of purchase against flaws in materials and workmanship for a Warranty Period of two [2] years (warranty period may vary in certain regions/countries) commencing on the date of original purchase. This warranty period includes the [LCD panel of ATEN LCD](https://www.aten.com/global/en/products/kvm/lcd-kvm-switches/)  [KVM switches.](https://www.aten.com/global/en/products/kvm/lcd-kvm-switches/) Select products are warranted for an additional year (see *[A+](https://www.aten.com/global/en/legal/policies/warranty-policy/a-plus-warranty/)  [Warranty](https://www.aten.com/global/en/legal/policies/warranty-policy/a-plus-warranty/)* for further details). Cables and accessories are not covered by the Standard Warranty.

#### **What is covered by the Limited Hardware Warranty**

ATEN will provide a repair service, without charge, during the Warranty Period. If a product is detective, ATEN will, at its discretion, have the option to (1) repair said product with new or repaired components, or (2) replace the entire product with an identical product or with a similar product which fulfills the same function as the defective product. Replaced products assume the warranty of the original product for the remaining period or a period of 90 days, whichever is longer. When the products or components are replaced, the replacing articles shall become customer property and the replaced articles shall become the property of ATEN.

To learn more about our warranty policies, please visit our website: <http://www.aten.com/global/en/legal/policies/warranty-policy/>

> © Copyright 2022 ATEN® International Co., Ltd. Released: 2022-02-16

ATEN and the ATEN logo are registered trademarks of ATEN International Co., Ltd. All rights reserved. All other brand names and trademarks are the registered property of their respective owners.